# **D-Link**

Сетевая FULL HD камера с поддержкой POE и ночной съемки DCS-2210L/UPA

# **QUICK INSTALLATION GUIDE**

КРАТКОЕРУКОВОДСТВОПО УСТАНОВКЕ

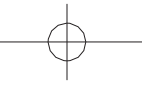

HSITSNE **ENGLISH**

# **Package Contents**

DCS-2210L/UPA Full HD PoE Day/Night Network Camera

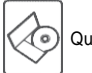

Quick Installation Guide

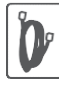

CAT5EthernetCable

If any of the above items are missing, please contact your reseller.

### **Minimum Requirements**

#### **Computer with:**

- Windows® 8, Windows® 7, Vista® or XP (32-bit or 64-bit)
- Mac OS® X 10.6 or higher

#### **WebBrowser:**

- Internet Explorer® 7, Firefox 12, Safari 4, or Chrome 20 and above
- Installed and enabled Java and ActiveX® controls

### **Network Device and Service:**

- A router (A D-Link Cloud Router is recommended)
- An Internet connection
- Ane-mailaccount(Requiredtoregistermydlinkservice)

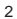

### **Setting up your Camera**

**Using a D-Link Cloud Router (Zero Configuration)**

**IfyouhaveaD-LinkCloudRouter**,youcantakeadvantageofZero ConfigurationSetup.Thisfeatureautomaticallyconfiguresyour camera's settings for you and adds it to your mydlink account automatically. If you do not have a D-Link Cloud router, refer to the next page to install and configure your camera.

Connect the Ethernet cable to your cloud camera.

If you wish to power your camera using Power over Ethernet (PoE), you can simply connect the Ethernet cable and move the camera to its intended location.

Connect the other end of the Ethernet cable to your D-Link Cloud Router.

From any computer, open a web browser, go to **[http://www.mydlink.com](http://www.mydlink.com/)**and login toyour account.

Click on the device name when the new device notification appears to addthe camera to your account.

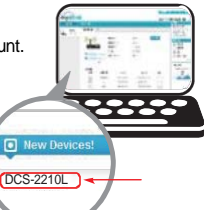

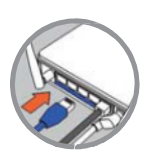

### **Usingthe InstallationWizard**

**IfyoudonothaveaD-LinkCloudRouter**,youcansimplyuseany Windows or Mac computer to go through the Installation Wizard, which will guide you through the installation process from connecting your hardware to configuring your camera.

> PleasedownloadtheSetupWizardfrom **<http://www.mydlink.com/support>**

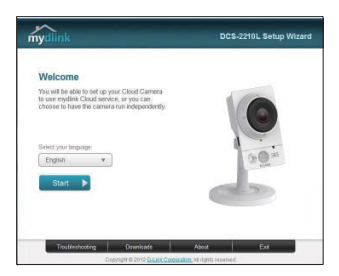

### **Getting Started with mydlink**

mydlink is a web-based service which allows you to view and control your mydlink-enabled devices through any computer connected to the Internet. If you have cameras linked to your mydlink account, you will be able to see their live views using the mydlink website. Follow the instructions belowto access your mydlink account.

- Open a web browser on any computer connected to the Internet.
- Type **[http://www.mydlink.com](http://www.mydlink.com/)** in the address bar and press Enter.
- Sign in using your mydlink account.
- From the home screen, you will be able to view all devices which have been linked to your mydlink account.

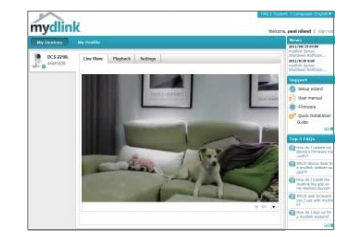

- Ensure that your browser supports both Java and ActiveX, and that these features have been installed and enabled.
- WindowsdoesnothaveJavainstalledbydefault.Youcandownloadthe latest version from http://www.java.com.
- In Mac OSX 10.7.x, Java applets are disabled by default.To enable Java applets, click the Finder > Applications > Utilities > Java Preferences and check the Enable applet plug-in and Web Start applications option.
- The ActiveX® controls in IE will install automatically if needed. We suggest that you make sure that you have enabled the related options in Tools > Internet Options > Security > Custom Level.

5

# **ENGLISH ENGLISH**

# **Mount the Camera**

Please refer to the steps below to assist you with mounting the camera.

We suggest that you configure the camera before mounting.

- 1. Place the mounting base where you want to position the camera and use a pencil to mark the holes.
- 
- 2. Depending on the material of the wall or ceiling, use proper tools to drill two holes or screws where you marked. If the wall is made out of concrete, drill the holes first, insert the plasticanchorsandthenthescrews.

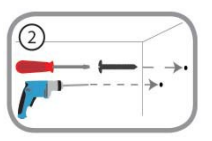

The space between the camera and the screwheads should be 3mm.

3. Place the mounting base over the screw that is mounted on the wall. Make sure to fit the screw-heads overthe big holes and slide it downward to lock firmly. Lightly pull the base forwardto make sure that it is locked.

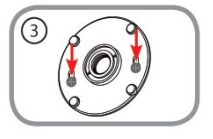

4. Place the base cover on the base and screw the camera stem clockwise into the mounting base.

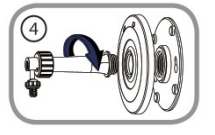

5. Adjust the angle of the camera as desired, then tighten the collar on the camera stem to lock it in place.

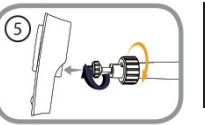

# **ENGLISH ENGLISH**

### **Using the mydlink Lite Mobile App**

The mydlink Lite app lets you conveniently manage all your mydlinkenabled devices right from your mobile device.

You can download the free **mydlink Lite** app from the App Store or Google Play. If you have a QR code scanning app, you can scan the corresponding code below to go straight to the mydlink Lite app page.

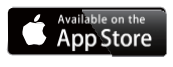

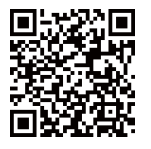

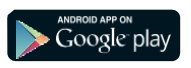

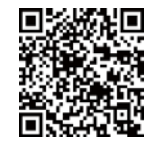

#### TECHNICAL SUPPORT

You can find software updates and user documentation on the D-Link website. **Tech Support for customers in**

#### **Australia:**

Tel: 1300-766-868 24/7 Technical Support Web: [http://www.dlink.com.au](http://www.dlink.com.au/) Email: [support@dlink.com.au](mailto:support@dlink.com.au)

#### **India:**

Tel: +91-832-2856000 Toll Free 1800-233-0000 Web: [www.dlink.co.in](http://www.dlink.co.in/) E-Mail: [helpdesk@dlink.co.in](mailto:helpdesk@dlink.co.in)

#### **Singapore, Thailand, Indonesia, Malaysia, Philippines, Vietnam:**

Singapore - [www.dlink.com.sg](http://www.dlink.com.sg/) Thailand - [www.dlink.co.th](http://www.dlink.co.th/) Indonesia - [www.dlink.co.id](http://www.dlink.co.id/) Malaysia - [www.dlink.com.my](http://www.dlink.com.my/) Philippines - [www.dlink.com.ph](http://www.dlink.com.ph/) Vietnam - [www.dlink.com.vn](http://www.dlink.com.vn/)

#### **Korea:**

Tel : +82-2-2028-1810 Monday to Friday 9:00am to 6:00pm Web : [http://d-link.co.kr](http://d-link.co.kr/) E-mail [: g2b@d-link.co.kr](mailto:g2b@d-link.co.kr)

#### **New Zealand:**

Tel: 0800-900-900 24/7 Technical Support Web: [http://www.dlink.co.nz](http://www.dlink.co.nz/) E-mail: [support@dlink.co.nz](mailto:support@dlink.co.nz)

#### **South Africa and Sub Sahara Region:**

Tel: +27 12 661 2025 08600 DLINK (for South Africa only) MondaytoFriday8:30amto9:00pmSouth Africa Time Web: [http://www.d-link.co.za](http://www.d-link.co.za/) E-mail: [support@d-link.co.za](mailto:support@d-link.co.za)

#### **D-Link Middle East - Dubai, U.A.E.**

Plot No. S31102, Jebel Ali Free Zone South, P.O.Box 18224, Dubai, U.A.E. Tel: +971-4-8809022 Fax: +971-4-8809066 / 8809069 Technical Support: +971-4-8809033 General Inquiries[: info.me@dlinkmea.com](mailto:info.me@dlinkmea.com) Tech Support[: support.me@dlinkmea.com](mailto:support.me@dlinkmea.com)

#### **Egypt**

1, Makram Ebeid Street - City Lights Building Nasrcity - Cairo, Egypt Floor 6, office C2 Tel.: +2 02 26718375 - +2 02 26717280 Technical Support: +2 02 26738470 General Inquiries: [info.eg@dlinkmea.com](mailto:info.eg@dlinkmea.com) Tech Support: [support.eg@dlinkmea.com](mailto:support.eg@dlinkmea.com)

#### **Kingdom of Saudi Arabia**

Office  $\#$  84 . Al Khaleej Building ( Mujamathu Al-Khaleej) Opp. King Fahd Road, Olaya Riyadh - Saudi Arabia Tel:+966112170008 Technical Support: +966 1121 70009 General Inquiries: info.sa@ dlinkmea.com Tech Support: support.sa@ dlinkmea.com

#### **Pakistan**

Islamabad Office: 61-A, Jinnah Avenue, Blue Area, Suite # 11, EBC, Saudi Pak Tower, Islamabad - Pakistan Tel.: +92-51-2800397, 2800398 Fax: +92-51-2800399

Karachi Office: D- 7/1, KDA Scheme # 1, Opposite Mudassir Park, Karsaz Road, Karachi – Pakistan Phone: +92-21-34548158, 34326649 Fax: +92-21-4375727 Technical Support: +92-21-34548310, 34305069 General Inquiries: [info.pk@dlinkmea.com](mailto:info.pk@dlinkmea.com) Tech Support[: support.pk@dlinkmea.com](mailto:support.pk@dlinkmea.com)

#### TECHNICAL SUPPORT

#### **Iran**

Unit 5, 5th Floo r, No. 20, 17th Alley , Bokharest St. ,ArgentineSq. , Tehran IRAN Postal Code : 1513833817 Tel: +98-21-88880918,19 +98 -21 -88706653,54 General Inquiries[: info.ir@dlinkmea.com](mailto:info.ir@dlinkmea.com) Tech Support[: support.ir@dlinkmea.com](mailto:support.ir@dlinkmea.com)

#### **Morocco**

M.I. T.C Route de Nouaceur angle RS et CT 1029 Bureau N° 312 ET 337 Casablanca , Maroc Phone : +212 663 72 73 24 Email: [support.na@dlinkmea.com](mailto:support.na@dlinkmea.com)

#### **Lebanon RMA center**

Dbayeh/Lebanon PO Box:901589 Tel: +961 4 54 49 71 Ext:14 Fax: +961 4 54 49 71 Ext:12 Email: [taoun@dlinkmea.com](mailto:taoun@dlinkmea.com)

#### **Bahrain**

Technical Support: +973 1 3332904

#### **Kuwait:**

Technical Support: + 965 22453939 / +965 22453949

#### **Türkiye**

Büyükdere Cad. Ferro Plaza No:155<br>D: 1 K: 1 Zincirlikuvu / Istanbul Tel: +90(212)289-56-59 Email: [info.tr@dlink.com.tr](mailto:info.tr@dlink.com.tr)

# **ENGL ISH**

ישראל מטלון סנטר רח' המגשימים 20 קרית מטלון, פ"ת 49348, ת"ד 7060 03-9215173 70 073-7962797 :סל וווא"ל כללי: info@dlink.co.il דוא"ל תמיכה: support@dlink.co.il

### **Комплект поставки**

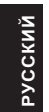

DCS-2210L/UPA Oблачная сетевая Full HD-камера с поддержкой РоЕ и ночной съемки

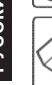

Краткое руководство пользователя

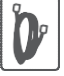

Ethernet-кабель 5 категории

Если что-либо из перечисленного отсутствует, пожалуйста, обратитесь к поставщику.

### Минимальныетребования

#### Компьютер:

- Windows®8, Windows®7, Vista®или XP (32-или 64-битная)
- MacOS®X10.6иливыше

#### Web-браузер:

- Internet Explorer® 7. Firefox 12. Safari 4 или Chrome 20 и выше
- Установленные и включенные элементы управления ActiveX® и Java

#### Сетевое оборудование и сервисы:

- Маршрутизатор (рекомендуется облачный маршрутизатор компании D-Link)
- Подключение к сети Интернет
- Учетная запись e-mail (требуется для регистрации на портале mydlink)

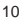

### **Установка**

#### Установка с использованием облачного маршрутизатора (Механизм Zero Configuration)

При наличии маршрутизатора с поддержкой сервиса mydlink можно воспользоваться функцией Zero Configuration, благодаря которой настройка IP-камеры и ее добавление в учетную запись mydlink осуществляются автоматически. С особенностями установки и настройки IP-камеры без использования облачного маршрутизатора можно ознакомиться на следующей странице.

Подключите Ethernet-кабель к IP-камере.

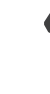

Для того, чтобы подать на камеру питание, используя Power over Ethernet (PoE), просто полключите Ethernet-кабель и разместите камеру в необходимом месте.

Подсоедините уже подключенный к IP-камере Ethernet кабель к маршрутизатору.

На любом компьютере откройте web-браузер, перейдите на портал http://www.mydlink.com и авторизуйтесь под своей учетной записью mydlink.

Для добавления IP-камеры в учетную запись необходимо выбрать ее из списка новых устройств после получения уведомления об обнаружении нового оборудования.

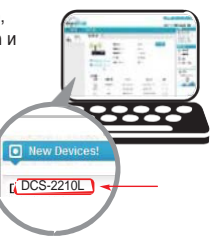

PYCCKNN

### Настройка с помощью Мастера установки

Если маршрутизатора с поддержкой облачного сервиса mydlink в наличии нет, можно использовать любой компьютер с ОС Windows или Мас, чтобы с помощью Мастера установки выполнить пошаговую настройку сетевой камеры, начиная с аппаратного подключения и заканчивая настройкой технических параметров устройства.

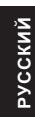

R

Загрузите Мастер установки с http://www.mydlink.com/support.

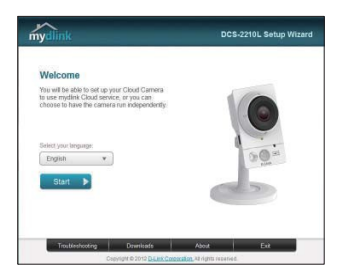

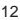

### Начало работы с сервисом mydlink

Сервис mydlink предоставляет пользователю возможность удаленного просмотра изображения и управления устройствами с поддержкой mydlink с любого подключенного к сети Интернет компьютера. После добавления IP-камер в учетную запись mydlink можно просматривать изображение с этих камер в режиме реального времени на портале mydlink. Для получения доступа к учетной записи mydlink выполните следующее:

- Откройте браузер на любом подключенном к Интернету компьютере.
- В адресной строке введите http://www.mydlink.com и нажмите Enter.
- Авторизуйтесь под своей учетной записью mydlink.
- В главном окне отобразится список устройств, добавленных в учетную запись mydlink.

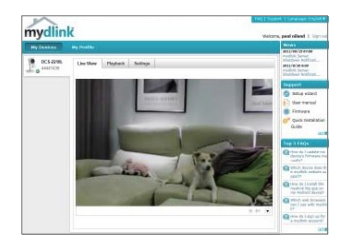

- Убедитесь, что браузер поддерживает Java и ActiveX и данные опции установлены и включены.
- По умолчанию в ОС Windows плагин Java не установлен. Загрузить его последнюю версию можно на сайте http://www.java.com.
- В Mac OS X 10.7. х Java-апплеты выключены по умолчанию. Чтобы включить данную опцию, нажмите Finder > Applications > Utilities > Java Preferences (Finder > Приложения > Утилиты > Характеристики Java) и отметьте флажком опцию Enable applet plug-in and Web Start applications (Активировать апплет и приложения Web Start).
- Элементы управления ActiveX® в IE при необходимости будут установлены автоматически. По возможности убедитесь, что действительно включили соответствующие опции в Tools > Internet Options > Security > Custom Level (Сервис > Свойства обозревателя > Безопасность > Другой...).

### Монтаж камеры

Для монтажа камеры на стену или потолок выполните следующие шаги.

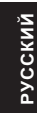

.<br>Рекомендуется выполнить настройку камеры до ее монтажа.

1. Поместите кронштейн в предполагаемом месте установки камеры и разметьте карандашом отверстия для монтажа.

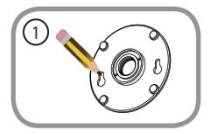

2. В зависимости от материала, из которого изготовлена стена или потолок, подберите соответствующее сверло и крепежный материал. Еслистенабетонная, сначала просверлите отверстия, вставьте в отверстия пластиковые дюбели, а затем винты.

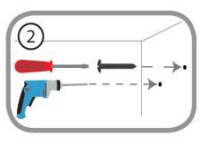

Расстояние между стеной и шляпками винтов должно быть около 3 мм.

3. Наденьте основание для монтажа на винты и плавно опустите вниз для закрепления. Затем слегка потяните основание на себя, чтобы убедиться в надежной фиксации.

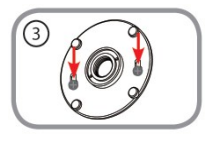

4. Поместите крышку на основание для монтажа и прикрутите ножку камеры к основанию в направлении по часовой стрелке.

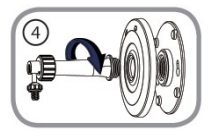

5. Отрегулируйте положение камеры, затем затяните манжету на ножке для плотной фиксации.

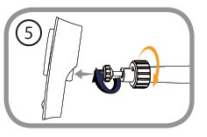

### Мобильное приложение mydlink Lite

Приложение mydlink Lite позволяет управлять оборудованием с поддержкой сервиса mydlink с мобильного устройства.

Загрузить бесплатное приложение mydlink Lite можно на App Store или Google Play. Если поддерживается приложение для сканирования QR-кода, можно просто просканировать соответствующий код, представленный ниже, чтобы сразу перейти на страницу с приложением mydlink Lite.

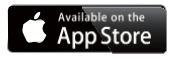

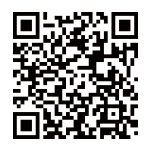

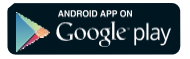

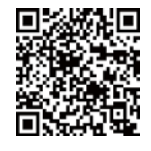

РУССКИЙ

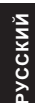

#### ТЕХНИЧЕСКИЕ ХАРАКТЕРИСТИКИ Камера Аппаратные характеристики • 1/2,7-дюймовый двухмега-<br>пиксельный CMOS-сенсор • Расстояние инфракрасной подсветки: 5 м • Минимальное освещение:<br>0 люкс с инфракрасной • подсветкой<br>● Встроенный ICR-фильтр<br>● Встроенный PIR-сенсор (5 м)<br>● Встроенный микрофон и Встроенныймикрофон <sup>и</sup> динамик 10-кратное цифровое увеличение Фокусное расстояние: • Апертура: F1.8<br>• Углы обзора: 103° (по горизонтали) 55° (повертикали) 118° (подиагонали) Характеристики изображения • Настройка качества и<br>размера изображения, скорости передачи кадров и<br>скорости передачи кадров и скорости передачи данных Метки времени и вставка текста Настраиваемые окна для обнаружения движения Настраиваемые зоны приватных масок Настройка скорости за твора, яркости,насыщенности цвета, контраста и резкости Сжатие видео Сжатиевидеовформатах H.264/MJPFG H.264 мультикаст вещание  $\bullet$  JPEG для стоп-кадров Разрешение 16:9 - 1920 x 1080, 1280 x 4:3 - 1440 x 1080, 1280 x х 270 до 30 кадров/с 600 х 480, 320 х 240 до 30 кадров/с Поддержка<br>аудио  $\bullet$  G.711, G.726 Интерфейсы для внешних устройств Порт 10/100 BASE-T Fast Ethernet 802.3af PoE • Разъем DI/DO • Слот для карты microSD/<br>SDHC Сеть Сетевые протоколы ● IPv6/IPv4<br>● TCP/IP<br>● UDP<br>● DHCP-клиент **• NTP-клиент (D-Link)**<br>
• DNS-клиент<br>
• DDNS-клиент (D-Link)<br>
• SMTP-клиент • FTP-клиент **•** Bonjour  $\bullet$  HTTP/HTTPS • Samba-клиент ■ UPnP port forwarding<br>■ RTP/RTSP/RTCP<br>■ Фильтрация IP-адресов<br>■ CoS<br>■ Multicast<br>■ IGMP Соответствие ONVIF Безопасность **•** Защита учетной записи<br>администратора и группы<br>• Аутентификация по паролю<br>• Аутентификация по паролю  $\bullet$  Шифрование HTTP и RTSP

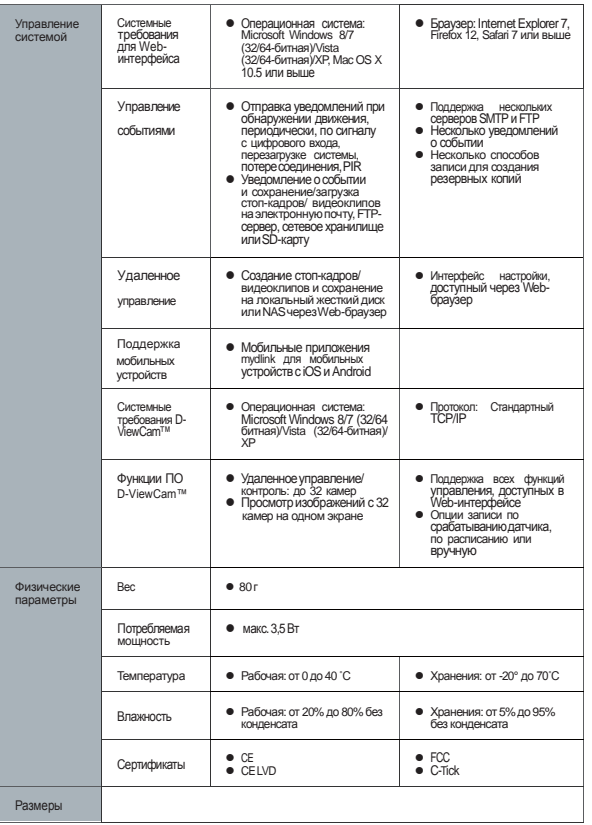

**РУССКИЙ** 

 $\overline{17}$ 

#### ТЕХНИЧЕСКАЯ ПОДДЕРЖКА

Обновления программного обеспечения и документация доступны на Web-сайте D-Link. D-Link предоставляет бесплатную поддержку для клиентов в течение гарантийного срока. Клиенты могут обратиться в группу технической поддержки D-Link по телефону или через Интернет.

Техническая поддержка компании D-Link работает в круглосуточном режиме ежедневно, кроме официальных праздничных дней. Звонок бесплатный по всей России.

#### **Техническаяподдержка D-Link:** 8-800-700-5465

#### **Техническая поддержка через Интернет:** [http://www.dlink.ru](http://www.dlink.ru/)

e-mail[: support@dlink.ru](mailto:support@dlink.ru)

#### ОФИСЫ

Россия Москва, Графский переулок, 14 Тел. : +7 (495) 744-00-99 E-mail: [mail@dlink.ru](mailto:mail@dlink.ru)

Україна Київ, вул. Межигірська, 87-А Тел.: +38 (044) 545-64-40 E-mail: [ua@dlink.ua](mailto:ua@dlink.ua)

Moldova Chisinau; str.C.Negruzzi-8 Tel:+373(22) 80-81-07 [E-mail:info@dlink.md](mailto:info@dlink.md)

Беларусь Мінск, пр-т Незалежнасці, 169 Тэл.: +375 (17) 218-13-65 E-mail: [support@dlink.by](mailto:support@dlink.by)

Қазақстан Алматы, қ. Құрманғазы,143 үй Тел.: +7 (727) 378-55-90 E-mail: [almaty@dlink.ru](mailto:almaty@dlink.ru)

# FRT

Հայաստան Երևան, Դավթաշեն 3-րդ թաղամաս, 23/5  $2\tan \frac{1}{2}$  +374 (10) 39-86-67 Էլ. փոստ՝ [info@dlink.am](mailto:info@dlink.am)

საქართველო თბილისი, მარიჯანის ქუჩა N4 ტელ.: +995 (032) 220-77-01 E-mail: [info@dlink.ge](mailto:info@dlink.ge)

Latvija Rīga, Lielirbesiela 27 Tel.: +371 (6) 761-87-03 E-mail: [info@dlink.lv](mailto:info@dlink.lv)

Lietuva Vilnius, Žirmūnų 139-303 Tel.: +370 (5) 236-36-29 E-mail: [info@dlink.lt](mailto:info@dlink.lt)

Eesti E-mail: [info@dlink.ee](mailto:info@dlink.ee)

### WIRELESS NETWORK REMINDER

Wireless Network Name (SSID)

Wireless Network Password

Ver.1.00(DI)\_90x130 2014/11/18 RMN0101461